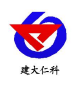

文档版本:V1.0

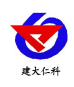

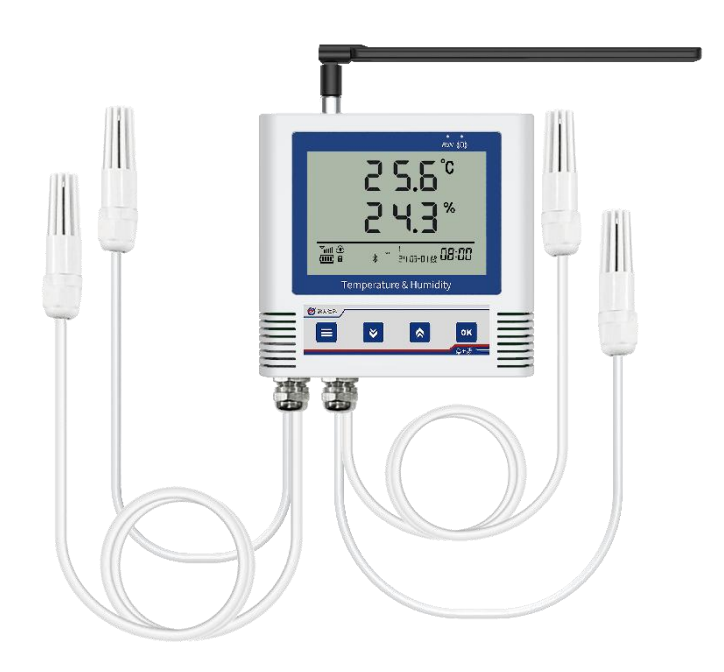

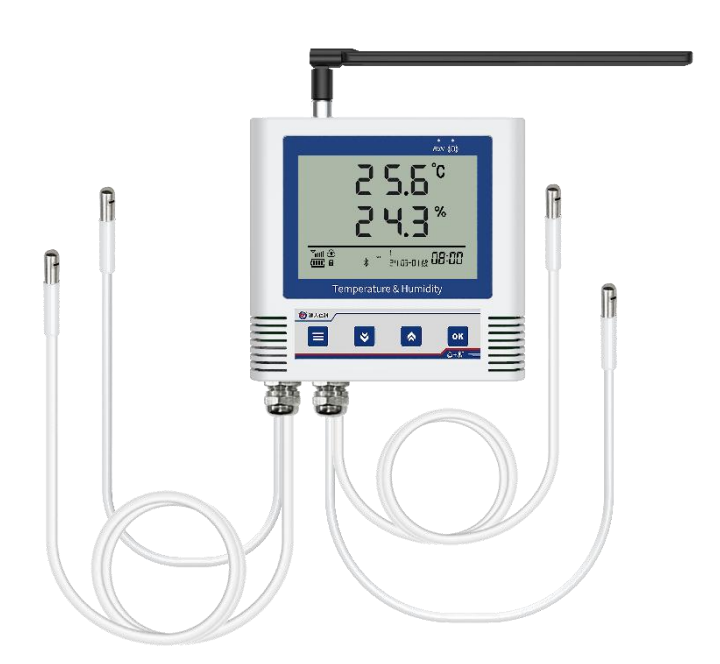

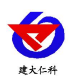

目录

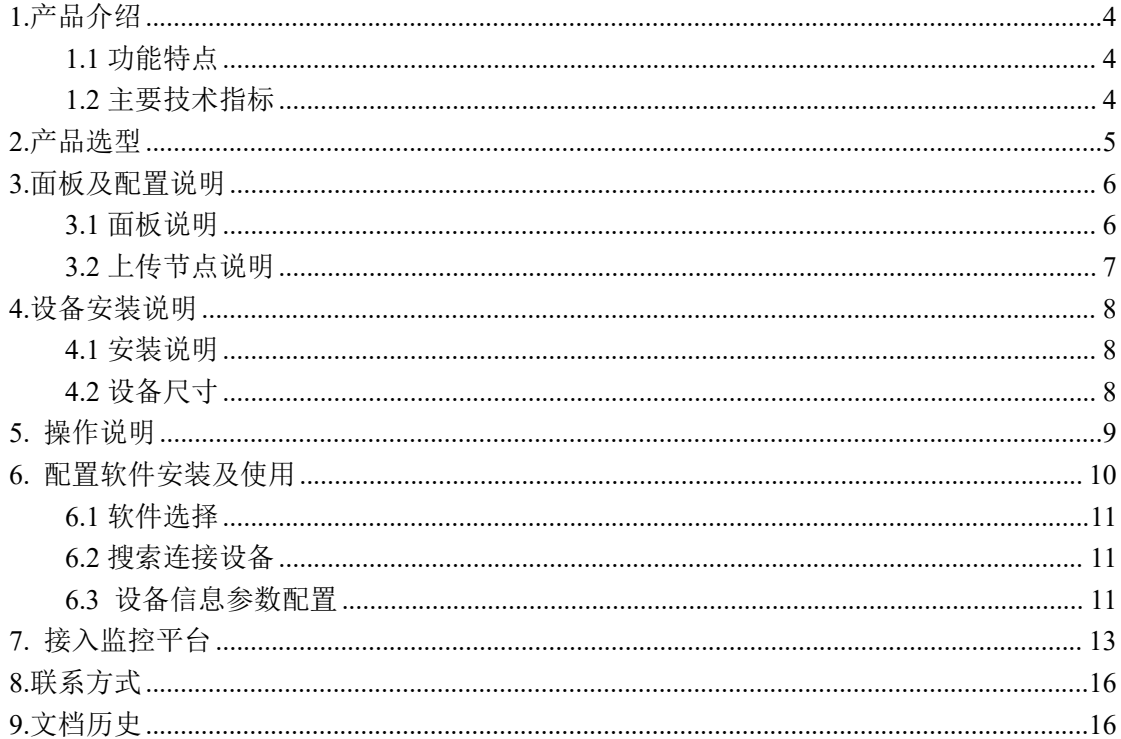

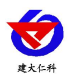

## <span id="page-3-0"></span>**1.**产品介绍

RS-WS-4G-C3-Y是基于4G传输的温湿度记录仪,配送3年流量,可以通过网络基站将采 集的温湿度数据上传到服务器,4G通讯月流量小于30M。设备可连接我公司免费的RS-RJ-K 软件平台及环境监控云平台。

产品采用大屏液晶显示,具有4路温湿度上下限双控,上下限值可自由设置,温度、湿 度校准等功能,内部集成报警功能模块(蜂鸣器),可实现温湿度超限时报警。设备传感器 具有测量精度高,抗干扰能力强等特点。

设备广泛适用于通讯机房、仓库楼宇等需要温湿度监测的场所。

#### <span id="page-3-1"></span>**1.1** 功能特点

- 采用 4G 传输方式, 无需现场布线, 无距离限制
- 内置报警功能,可进行报警的上下限值及校准设置
- 设备低功耗,电池使用时间更长
- 免费赠送每年 300M 的 3 年流量卡, 可连接至 RS-RJ-K 软件平台或环境监控云平台
- 可在线实时查看温湿度值以及电池电量
- 探头线默认 8 米,最长可延长至 30 米
- 设备自带大屏液晶显示,数值显示清晰
- 设备带内部存储功能,可存储 6.5 万条数据

#### <span id="page-3-2"></span>**1.2** 主要技术指标

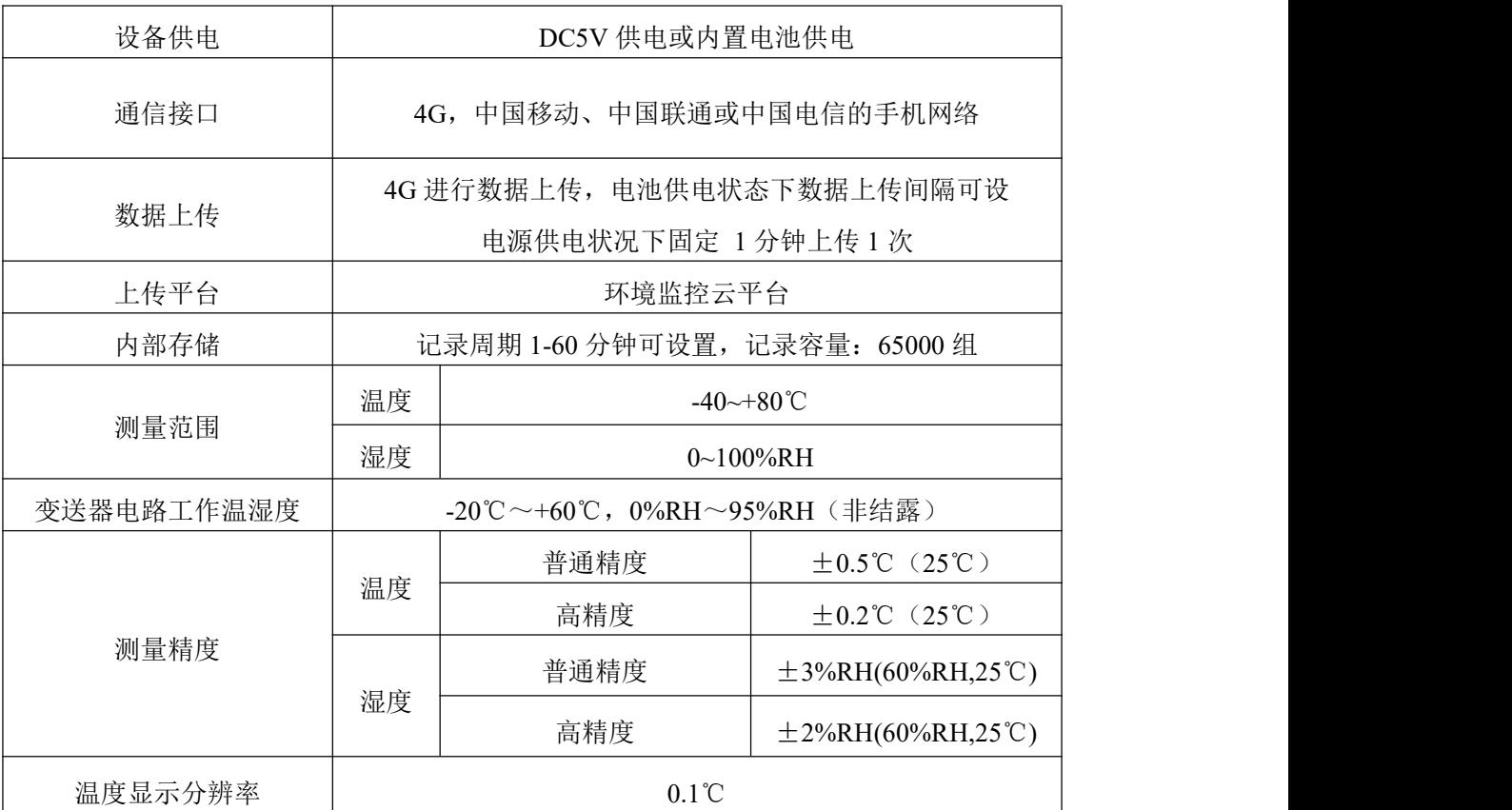

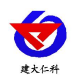

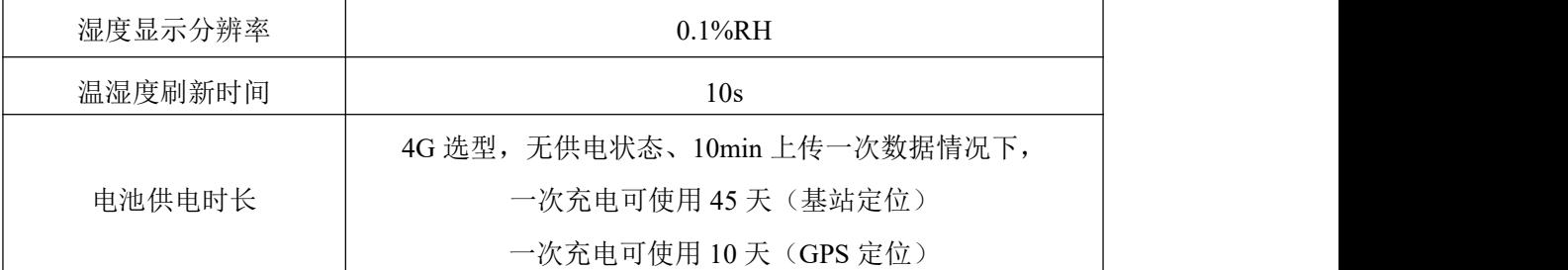

## <span id="page-4-0"></span>**2.**产品选型

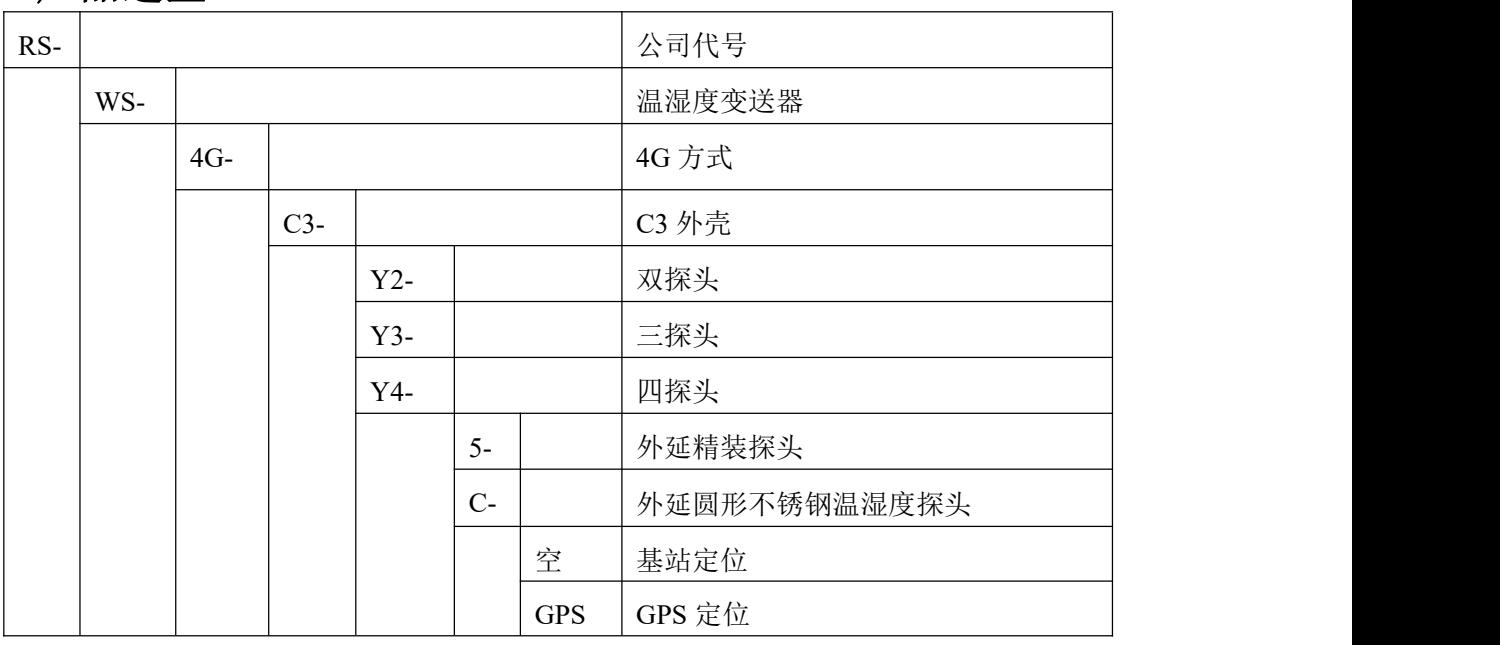

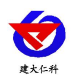

# <span id="page-5-0"></span>**3.**面板及配置说明

<span id="page-5-1"></span>**3.1** 面板说明

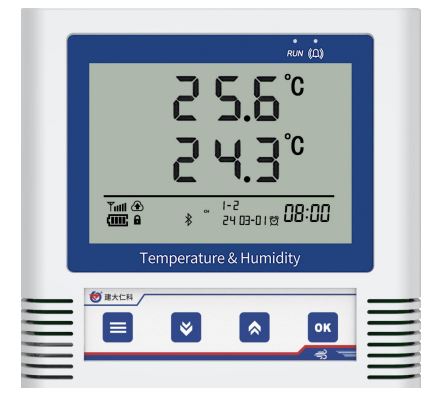

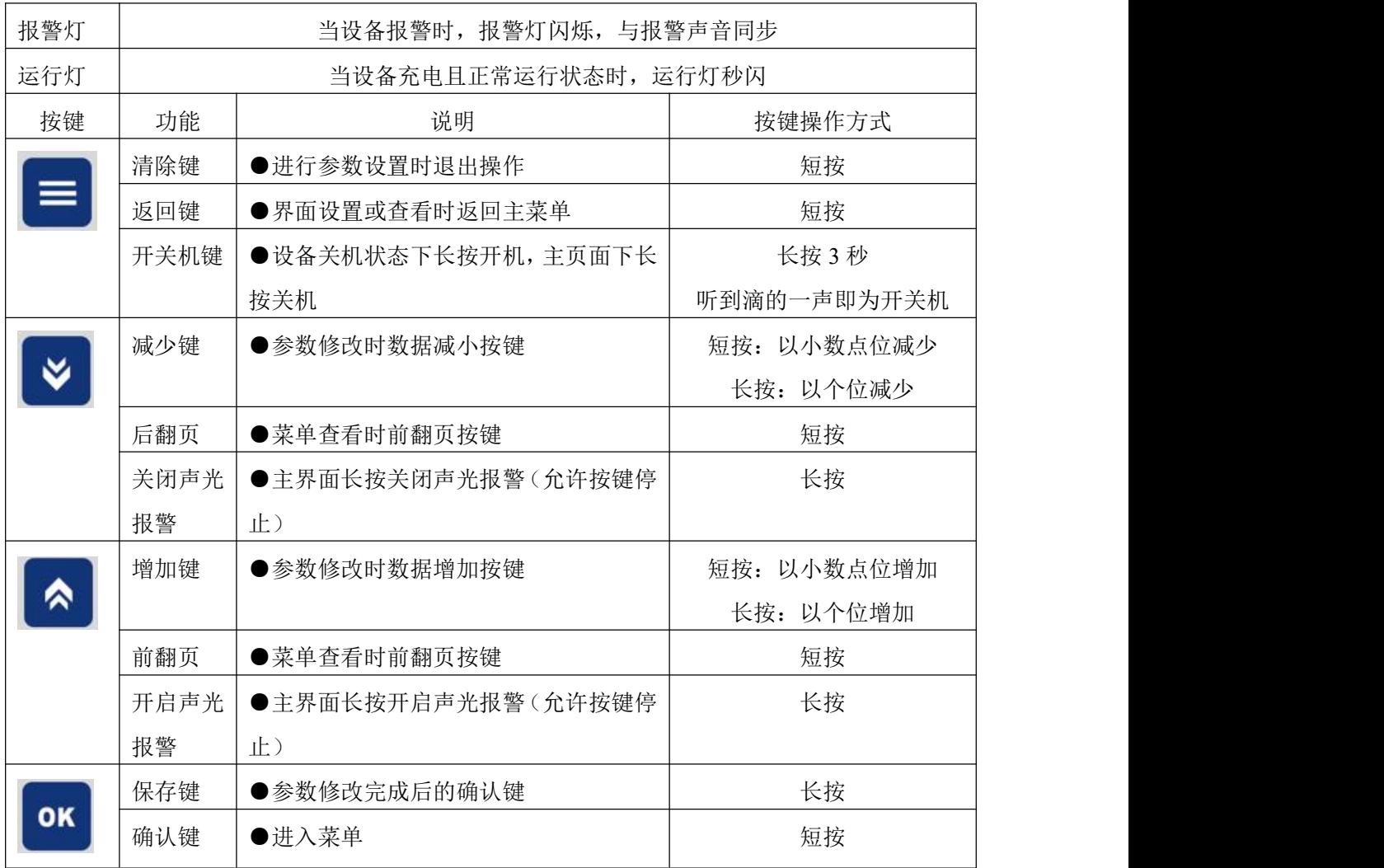

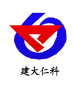

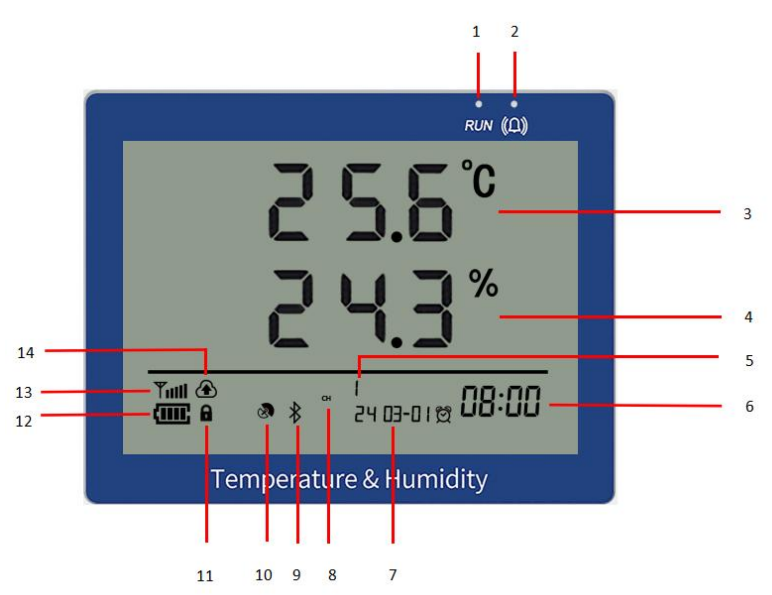

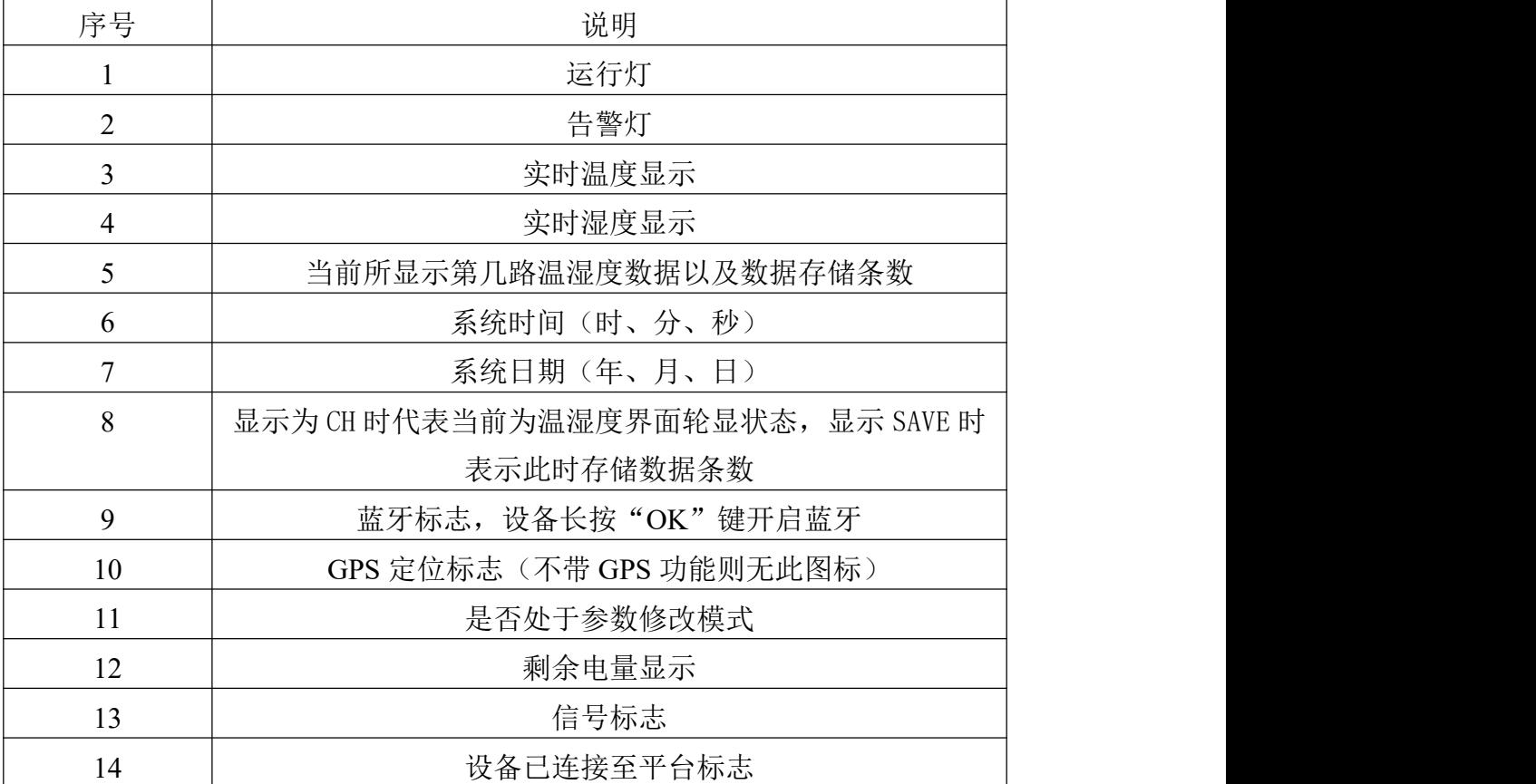

## <span id="page-6-0"></span>**3.2** 上传节点说明

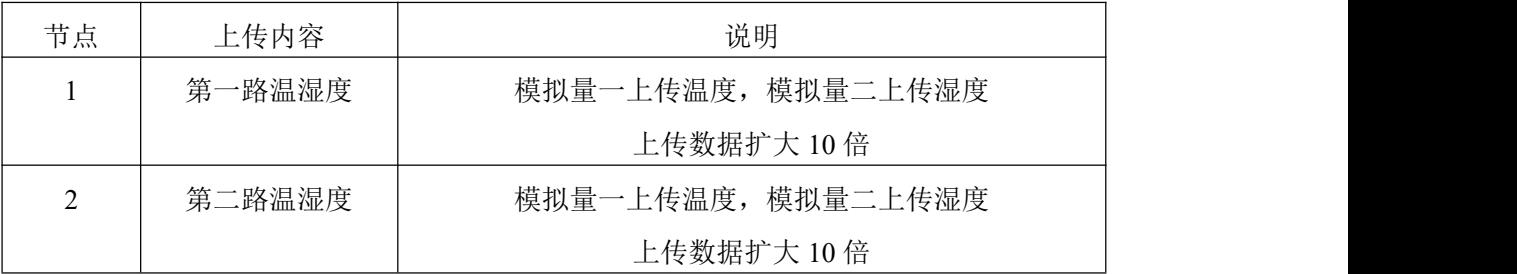

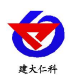

RS-WS-4G-C3-Y 4G 型多探头温湿度记录仪用户手册 V1.0

|   | 第三路温湿度 | 模拟量一上传温度, 模拟量二上传湿度      |
|---|--------|-------------------------|
|   |        | 上传数据扩大 10倍              |
| 4 | 第四路温湿度 | 模拟量一上传温度, 模拟量二上传湿度      |
|   |        | 上传数据扩大 10倍              |
|   | 电池电量   | 模拟量一显示电池剩余电量            |
| b | 供电状态   | 显示供电状态                  |
|   |        | 0 表示外部电源供电, 1000 表示电池供电 |

### <span id="page-7-1"></span><span id="page-7-0"></span>**4.**设备安装说明 **4.1** 安装说明

壁挂安装

说明: 在墙面固定位置打入自攻丝及膨胀螺丝, 壁挂方式挂接到挂扣上

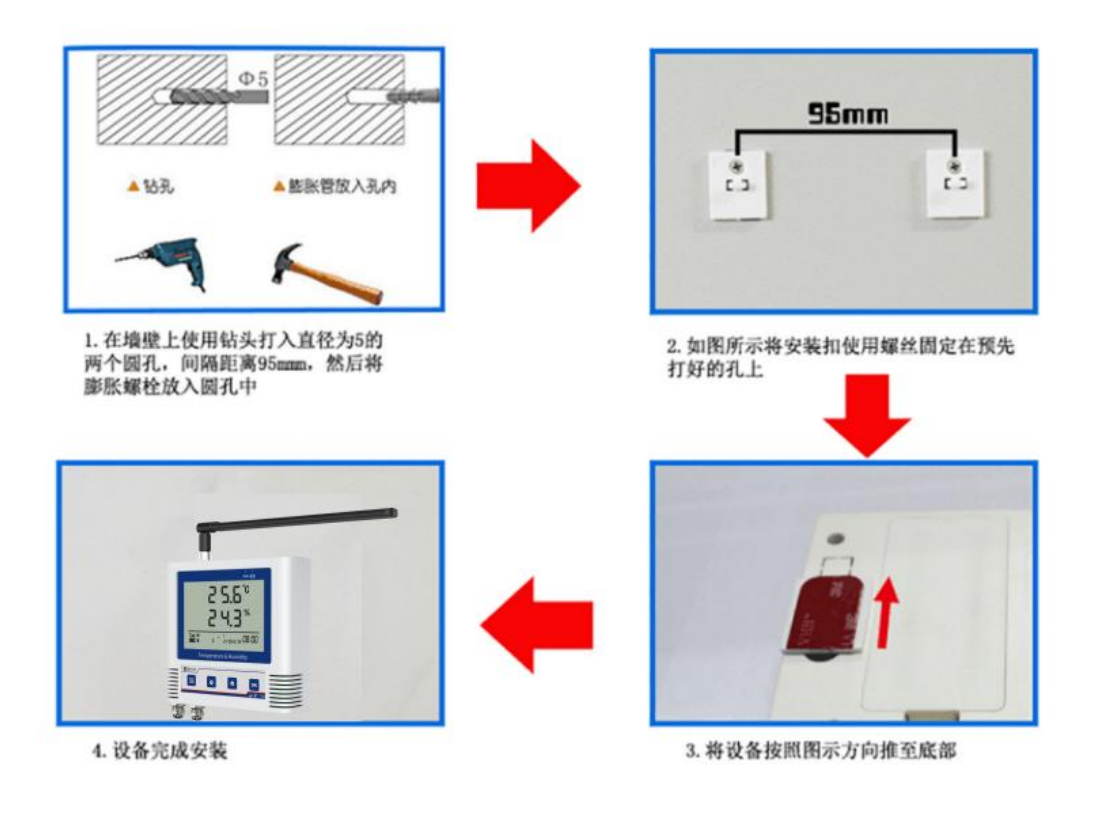

## <span id="page-7-2"></span>**4.2** 设备尺寸

单位:毫米 mm

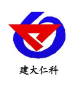

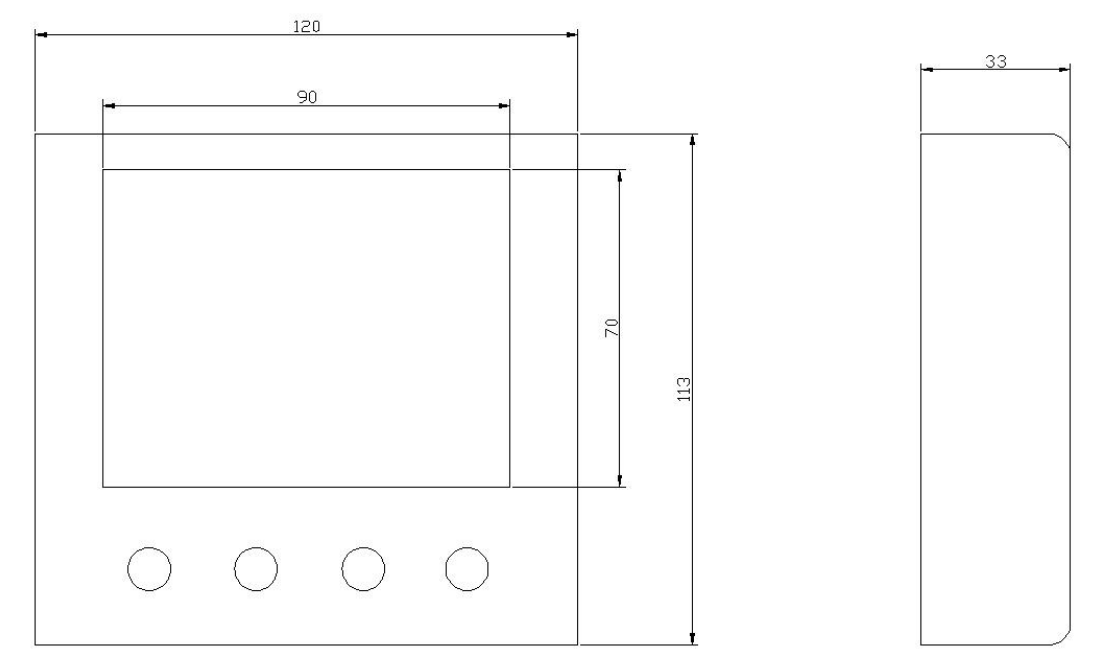

### <span id="page-8-0"></span>**5.** 操作说明

主界面直接按增加键或者减少键,可依次查看到各路温湿度的上限值,下限值。

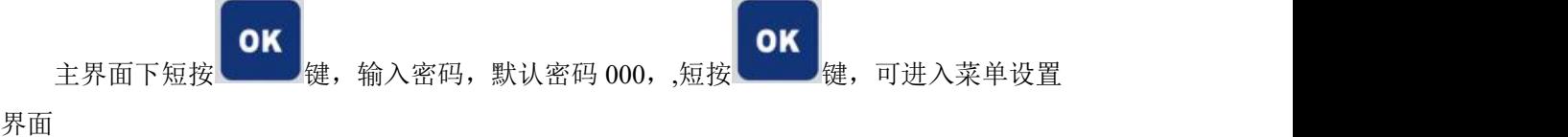

输入密码时,短按上下键以最右边位数开始增加或减少,长按上下键以中间位数开始增 加减少。

屏幕上"CH"后 1、2、3、4 代表此时屏幕显示的是第几路温湿度。

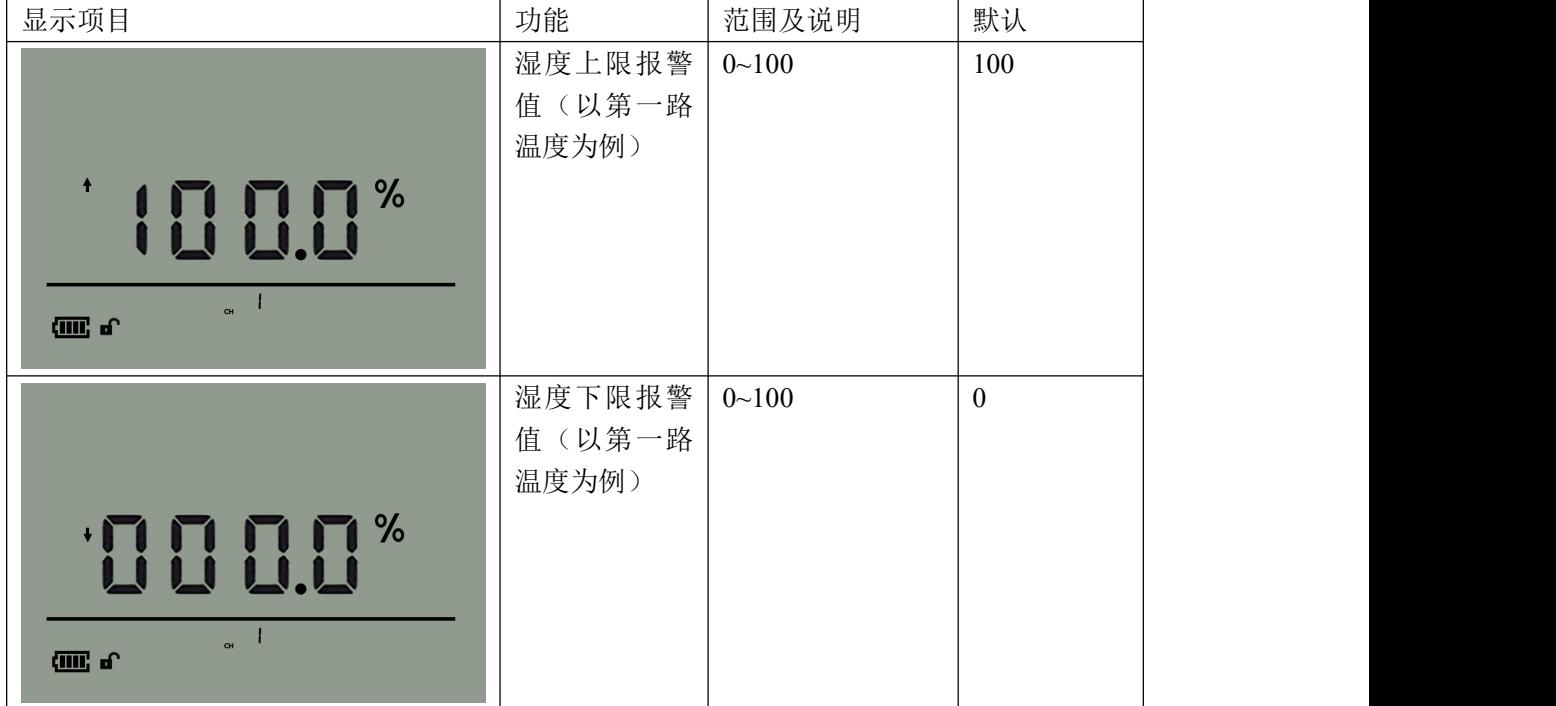

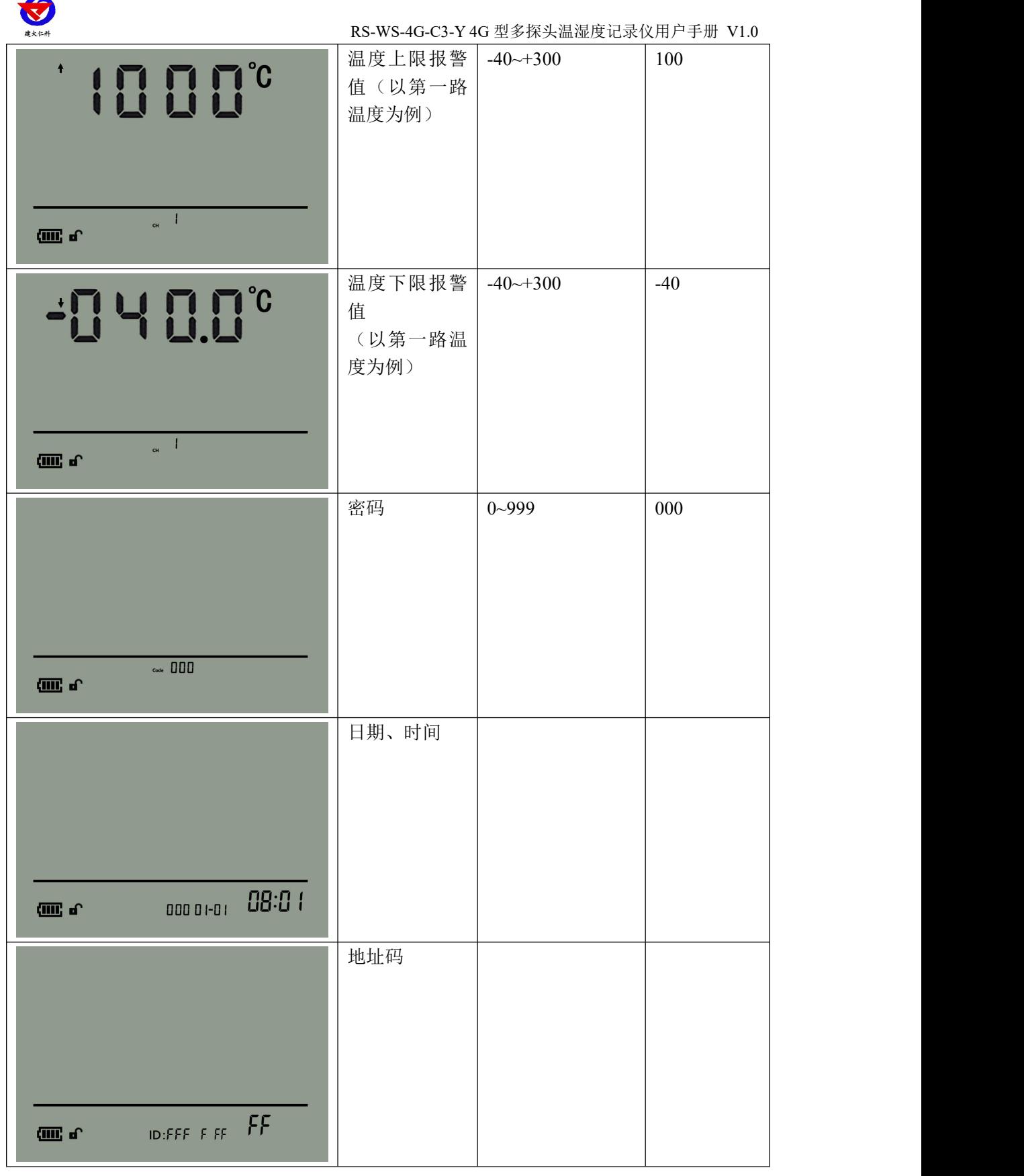

# <span id="page-9-0"></span>**6.** 配置软件安装及使用

山东仁科测控技术有限公司 10 www.rkckth.com ① 主界面长按 0K 键进入蓝牙配置模式, 在 APP 界面点击"连接设备"、"开始扫描",

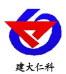

选择设备成功连接即可进行参数配置。

② 180 秒内如果无参数下发则设备自动退出蓝牙配置状态。

3 配置完毕后长按 ■ 键退出蓝牙配置模式或等待 180 秒自动退出蓝牙配置模式。

#### <span id="page-10-0"></span>**6.1** 软件选择

设备支持手机蓝牙配置,需要手机下载配置软件"多功能参数配置",可联系我公 司工作人员获取,也可使用手机 QQ 扫描下方二维码获取。

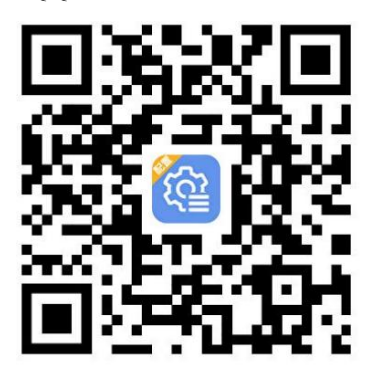

#### <span id="page-10-1"></span>**6.2** 搜索连接设备

下载完成后,打开 APP 软件界面,选择蓝牙配置,点击连接蓝牙设备,设备长按"OK" 键开启蓝牙,手机 APP 上点击"开始扫描",选择设备(蓝牙名称为"C3HY"+设备地址 码),输入密码(默认密码 12345678),点击确认连接进入软件配置界面。

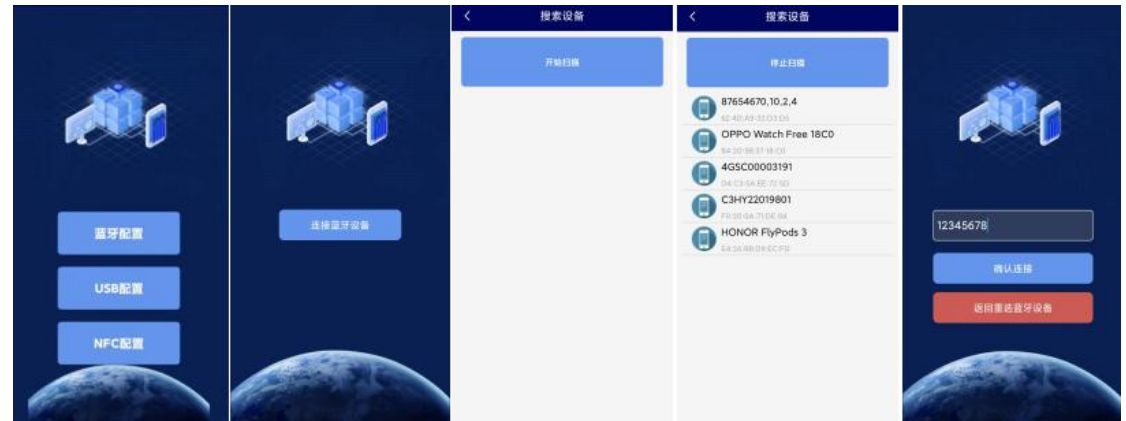

连接成功后点击 APP 上方"参数名称"左侧的'√',再点击 APP 左下角的召唤参数, 显示"参数召唤成功",即可读取设备现有的参数内容,根据不同的需要,按需进行更改参 数。

#### <span id="page-10-2"></span>**6.3** 设备信息参数配置

使用此界面前请先选择所需要查看的参数并点击召唤 参数,配置完毕后点击下发参数。 参数说明 设备程序版本:设备的程序版本,不可修改

当前时间:设备当前的时间,不可修改 iccid 卡号: 设备所使用卡的 iccid, 不可修改 报警开启: 设备声光报警是否开启

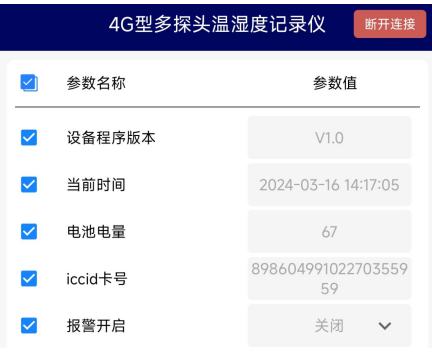

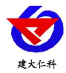

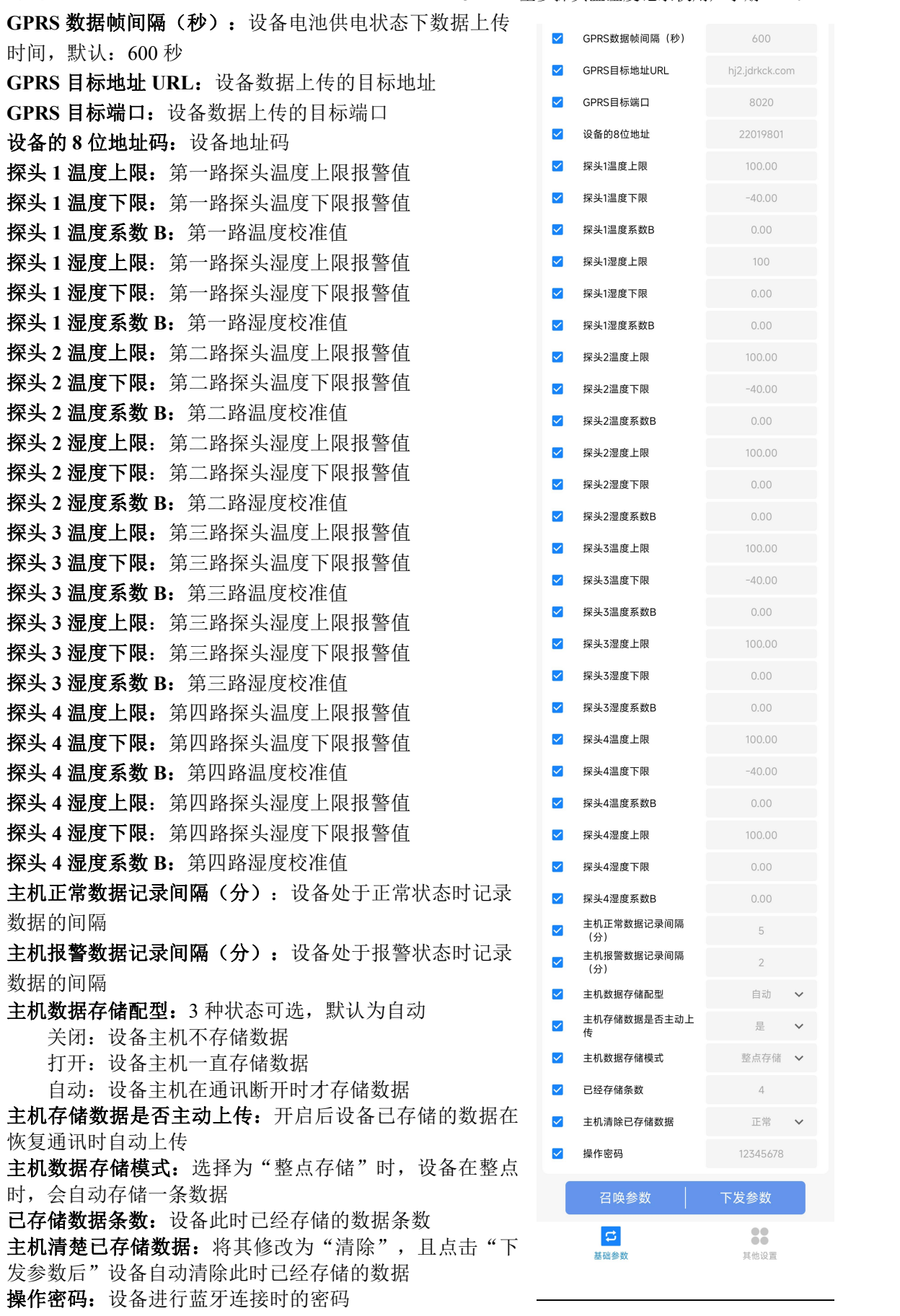

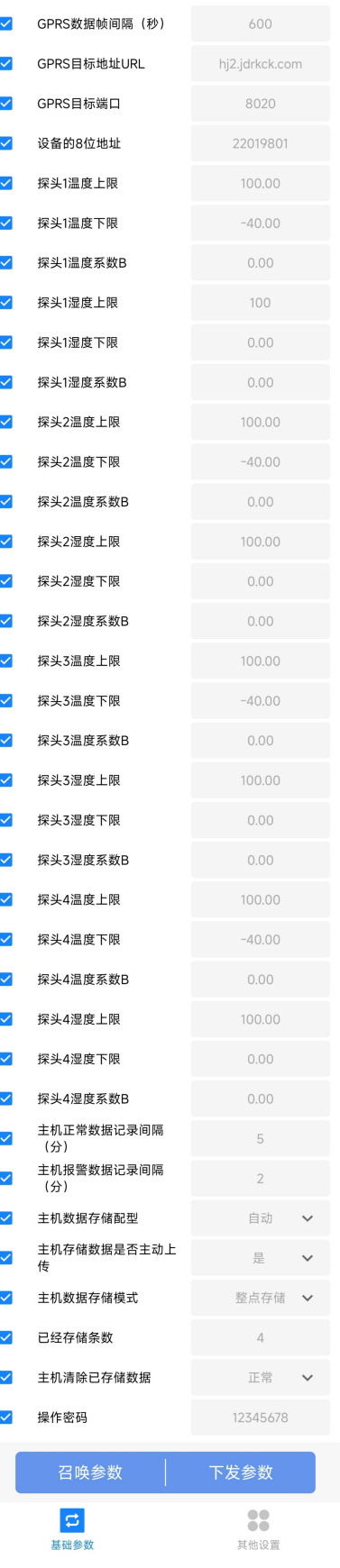

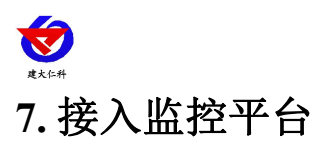

<span id="page-12-0"></span>RS-WS-4G-C3-Y 多探头温湿度记录仪可接入我公司 2 种平台:

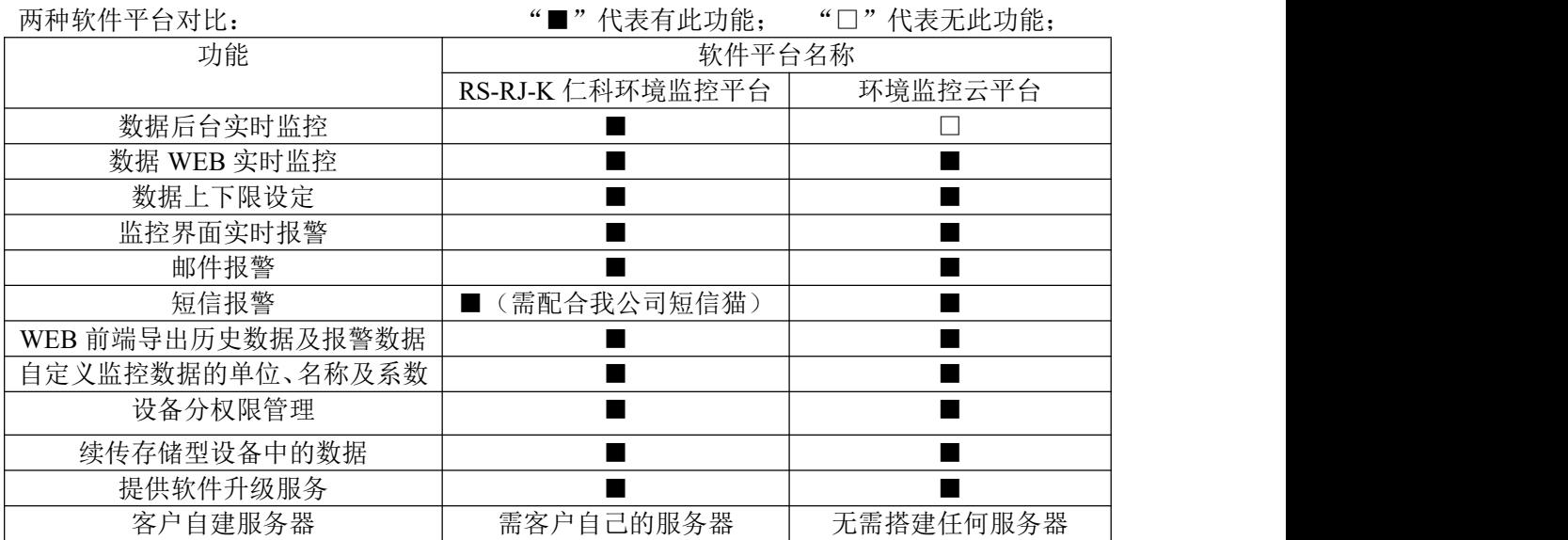

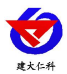

平台 1: RS-RJ-K 软件平台。此平台部署在客户电脑或者服务器上, 设备便可通过 4G 无线 网络,将数据上传至 RS-RJ-K 软件平台,具体关于 RS-RJ-K 软件平台的资料请参照"RS-RJ-K 仁科温湿度监控平台使用说明"。

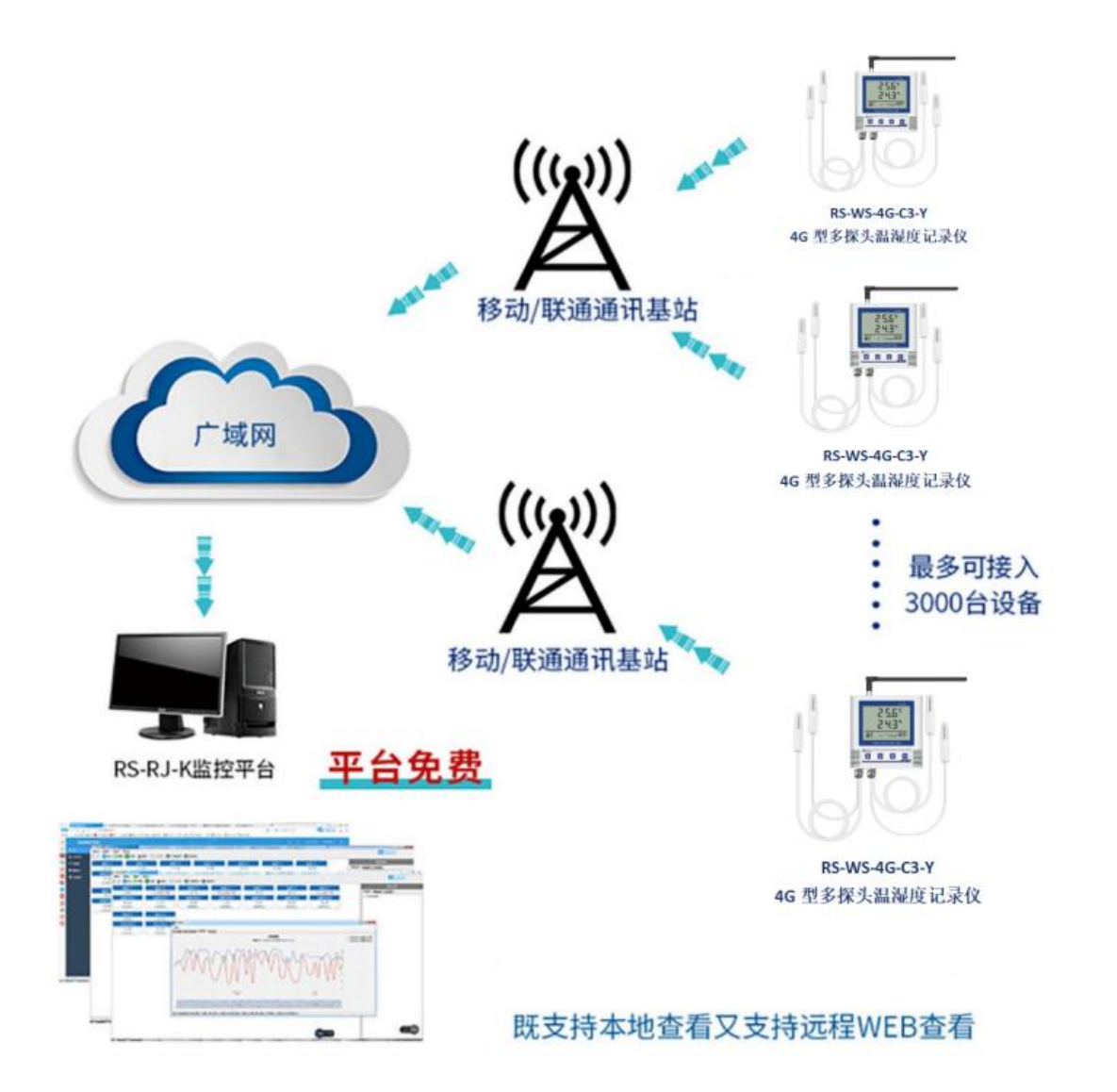

平台 **2**:环境监控云平台。若 RS-WS-4G-C3-Y 多探头温湿度记录仪上送数据至本公司的云 监控平台,客户无需对产品做任何配置,只需要将设备插上天线及手机卡然后给设备供电可。

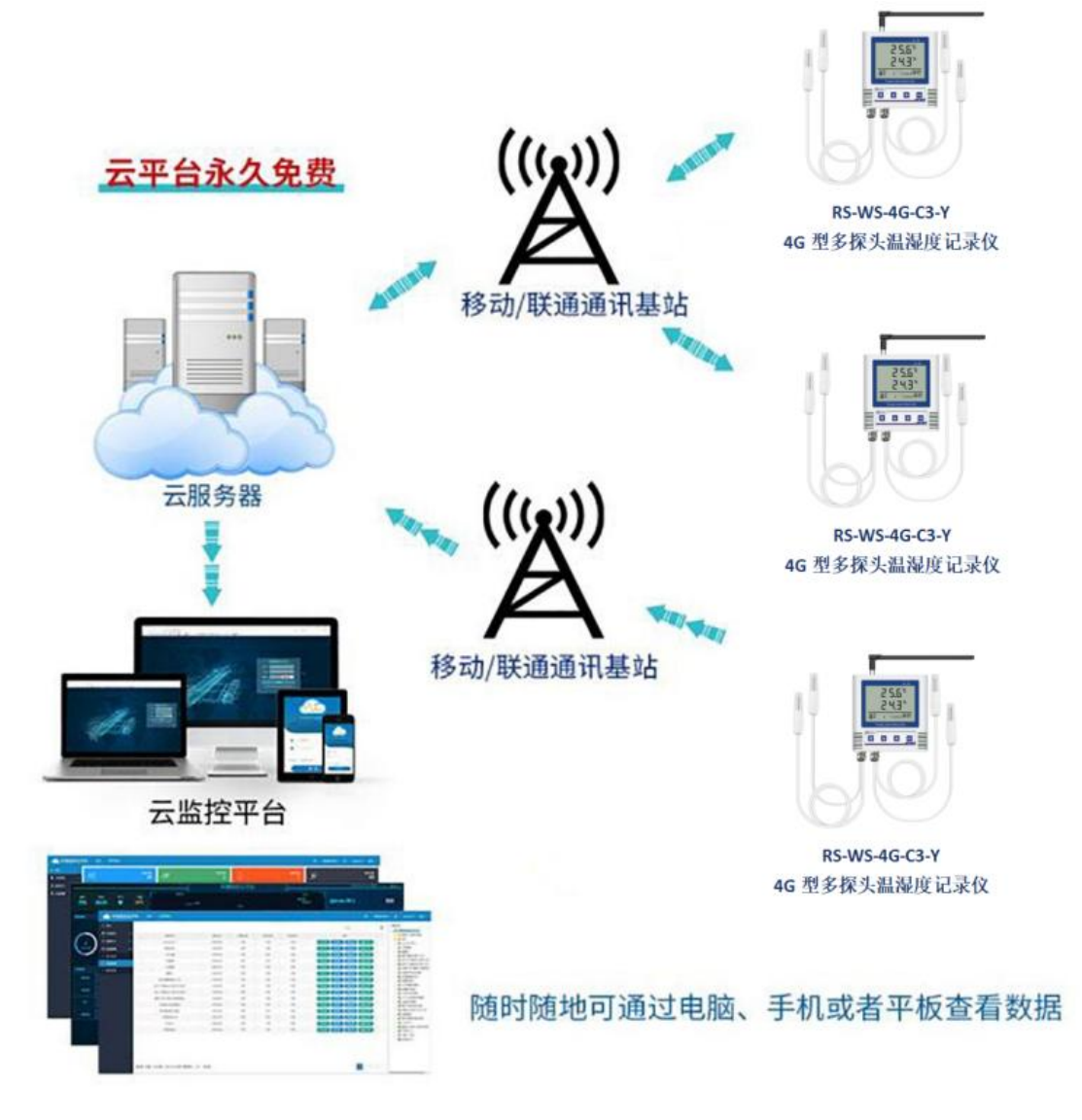

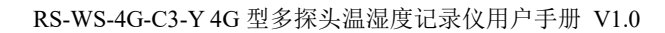

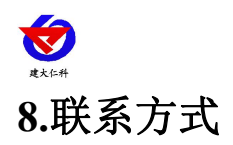

<span id="page-15-0"></span>山东仁科测控技术有限公司

营销中心:山东省济南市高新区舜泰广场 8 号楼东座 10 楼整层

邮编:250101

- 电话:400-085-5807
- 传真:(86)0531-67805165
- 网址:www.rkckth.com
- 云平台地址:[www.0531yun.com](http://www.0531yun.com)

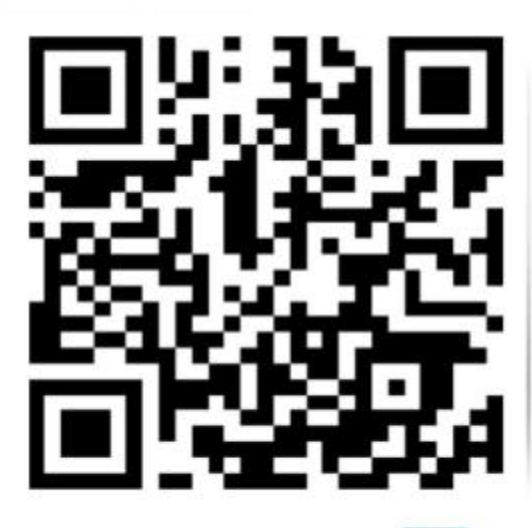

山东仁科测控技术有限公司 官网

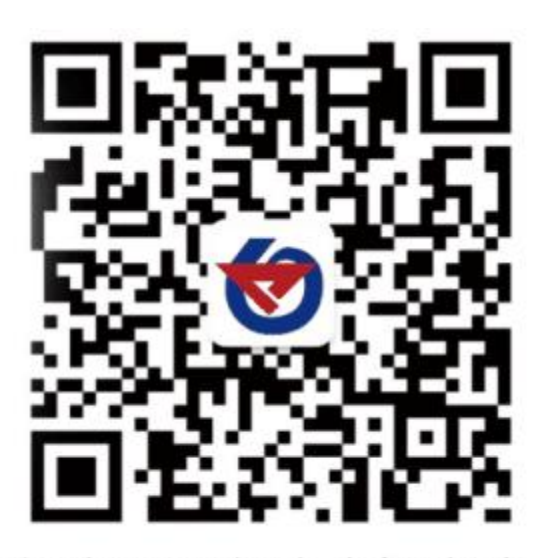

欢迎关注微信公众平台,智享便捷服务

## <span id="page-15-1"></span>**9.**文档历史

V1.0 文档建立